## E-İmzamı Aldım, Ne Yapmalıyım? (Güvenlik Sözcüğünü Unutanlar İçin)

**1.** Kurye tarafından size teslim edilen kartta yer alan Nitelikli Elektronik Sertifikanın yüklü olduğu çipli parçayı aşağıdaki resimdeki gibi hasar vermeden işaretli yerlerinden kırılarak çıkarılır. Eğer kenarlarında çapak kaldıysa uygun bir alet ile zarar vermeden temizlenir.

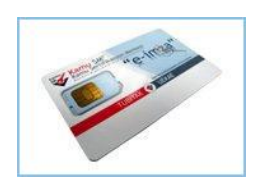

**2.** Yukarıdaki çipli parça Kart Okuyucuya Şekil - 2' de görüldüğü gibi yerleştirilir.

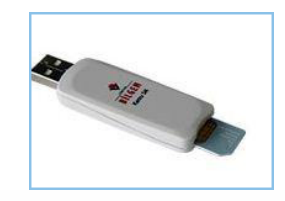

**3.** Güvenlik sözcüğünüzü hatırlamıyorsanız, <http://www.kamusm.gov.tr/> adresi ziyaret edilir. Buradan "**Bireysel İşlemler**" linkine tıklanır.

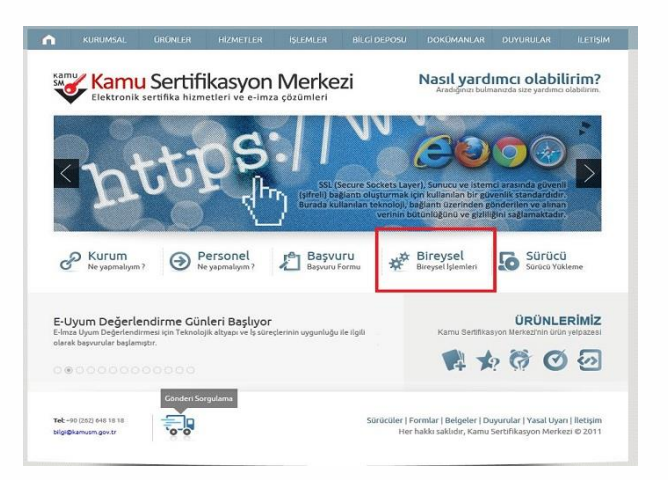

**3.** Açılan kullanıcı doğrulama ekranından "**Şifreli Giriş**" linkine tıklanır.

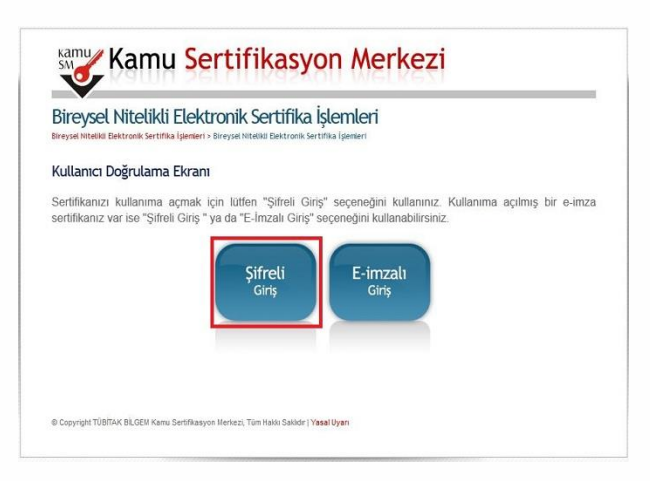

**4.** "**Güvenlik Sözcüğümü Unuttum**" butonuna tıklanır.

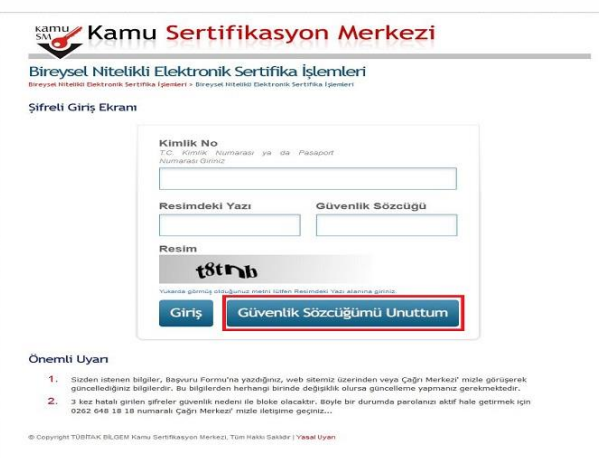

**5.** Güvenlik Sözcüğümü Unuttum butonuna tıklatılınca, Güvenlik Sözcüğü İstek Ekranı açılır. Bu alanda "**Kimlik No**" alanına 11 haneden oluşan TC Kimlik Numaranız girilir. "**Resimdeki Yazı**" alanına alt satırdaki resimde bulunan karakterler girilir ve "**Gönder**" butonuna tıklatılır.

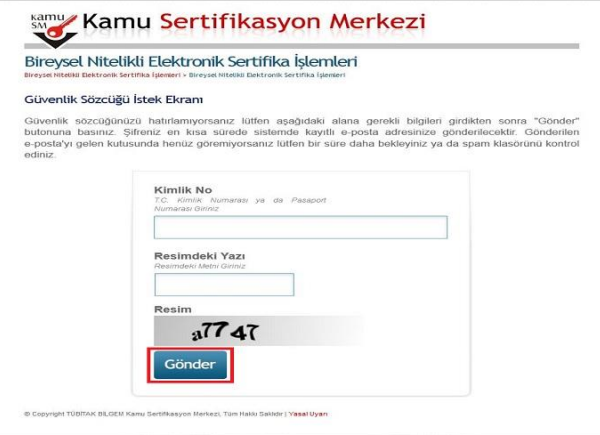

**6.** Elektronik imza başvurusu yaparken vermiş olduğunuz mail adresinize Kamu SM tarafından bilgilendirme maili gelir.

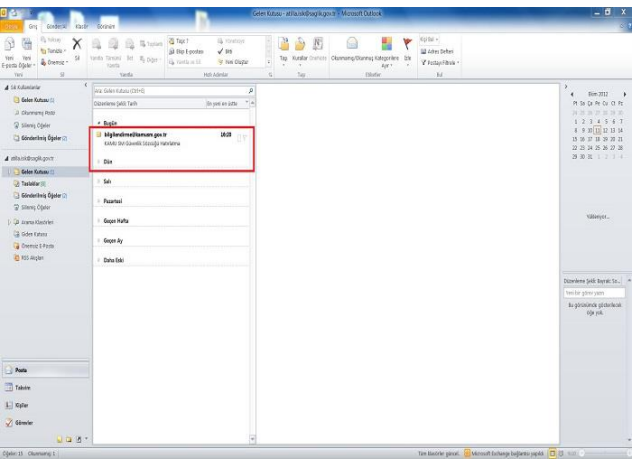

**7.** Gelen mailde ilgili linke tıklanır.

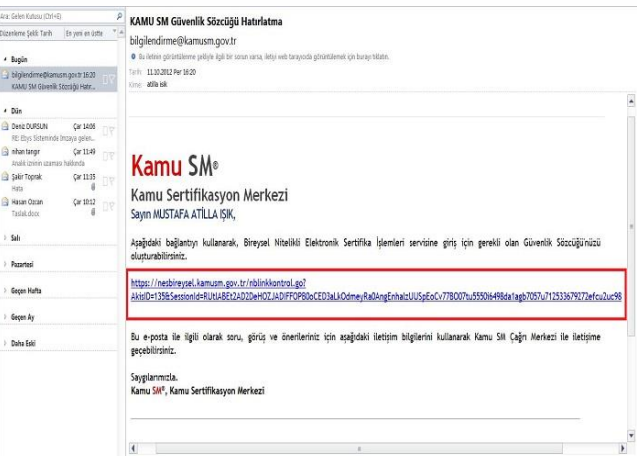

**8.** Güvenlik Sözcüğü Güncelleme Ekranı açılır. "**Güvenlik Sözcüğü**" alanına oluşturmak istediğiniz Güvenlik Sözcüğü girilir. Bu alana girilen Güvenlik Sözcüğünün aynısı "**Güvenlik Sözcüğü Tekrarı**" na girilir ve "**Gönde**r" butonuna tıklanır.

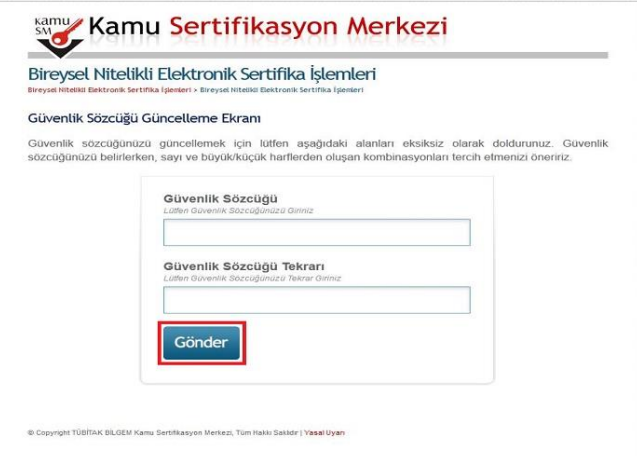

**9.** Güvenlik sözcüğünüz başarıyla değiştiğine dair bilgilendirme mesajını içeren ekran açılır.

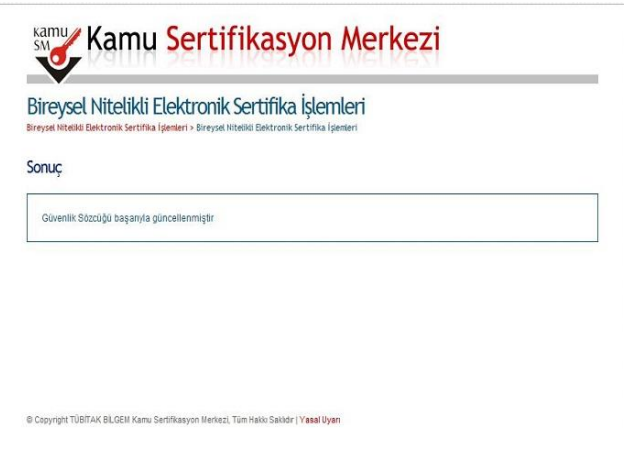

**10.** <http://www.kamusm.gov.tr/> adresi ziyaret edilir. Buradan "**Bireysel İşlemler**" linkine tıklanır.

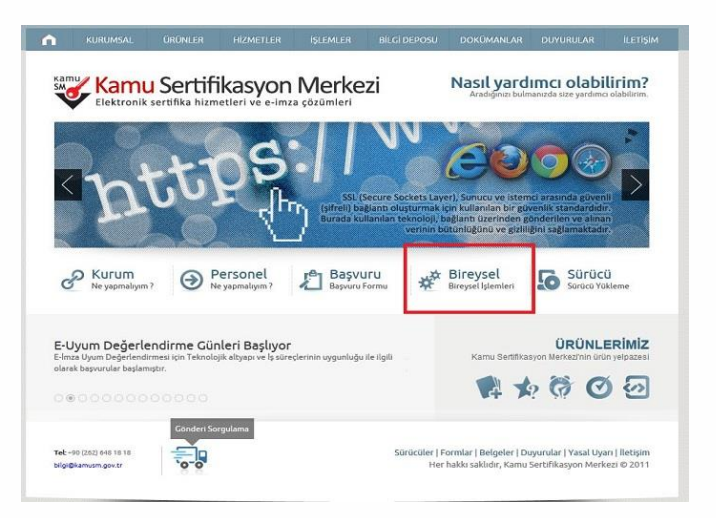

**11.** Açılan kullanıcı doğrulama ekranından "**Şifreli Giriş**" linkine tıklanır.

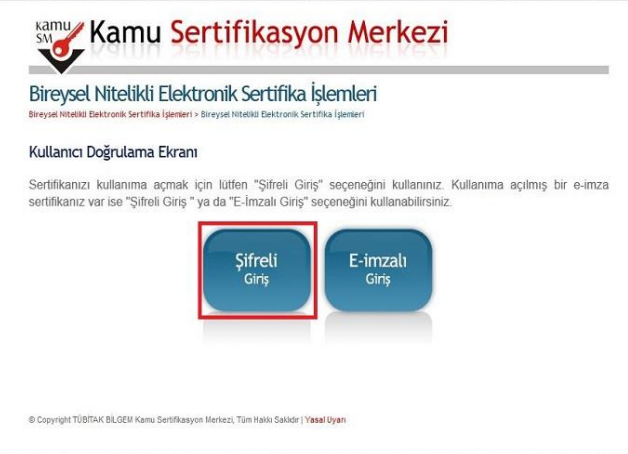

**12.** Şifre giriş ekranından "**Kimlik No**" alanına 11 haneden oluşan TC Kimlik Numaranız girilir. "**Resimdeki Yazı**" alanına alt satırdaki resimde bulunan karakterler girilir. "**Güvenlik Sözcüğü**" alanı başvuru formunuzun üzerinde yer alan Güvenlik Sözcüğüdür. Güvenlik Sözcüğünüzü yazıp "**Giriş**" butonuna tıklanır.

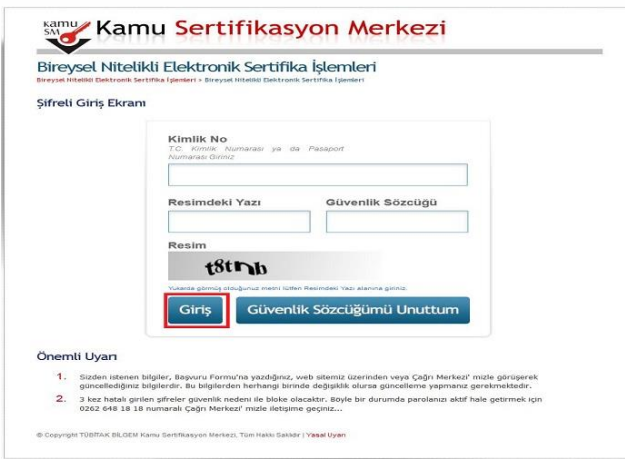

**13.** SMS Onay Ekranında yer alan Telefon Numarasının doğruluğu kontrol edilir ve "**Onay**" butonuna tıklatılır.

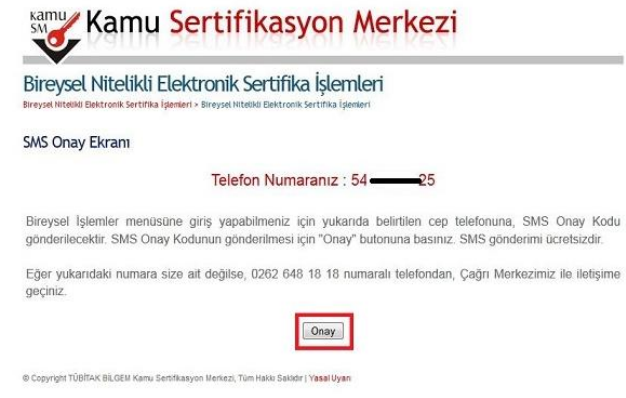

**14.** Cep telefonunuza gelen SMS Onay Kodu "**SMS Onay Kodu**" alanına yazılır ve "**Gönde**r" butonuna tıklatılır.

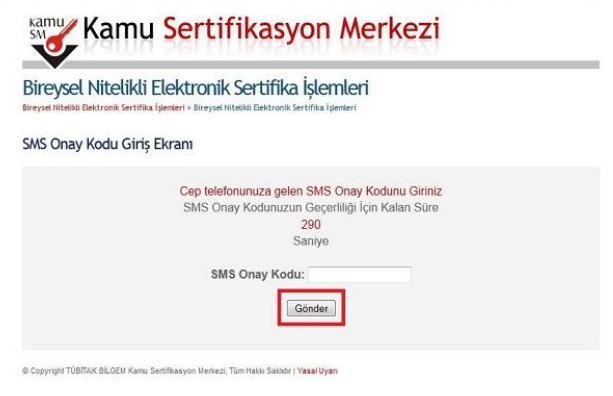

**15.** Açılan İşlemler Menüsü ekranından "**PIN/PUK Bilgisi**" butonuna tıklatılır.

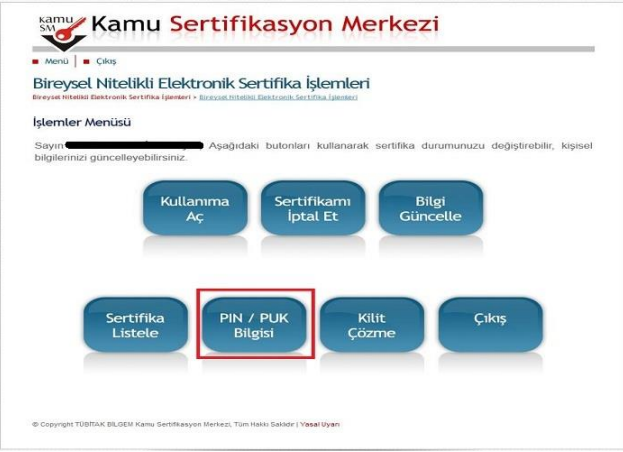

**16.** PIN/PUK Bilginiz Şekil 8'de gözüktüğü gibidir. **PIN bölümünde yazan kod sizin E-İmza şifrenizdir.**

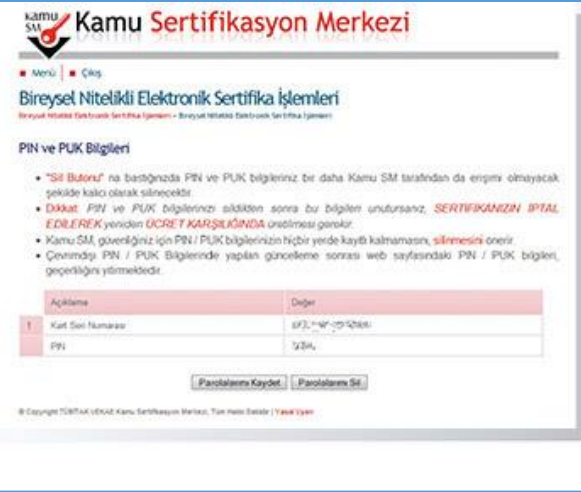